# **University of Toronto Ontario Graduate Scholarship Application: Step by Step Instructions for completing a Supporting Form (Academic Assessment)**

**Web browser compatibility:** For the best user experience, use the most update-to-date version of Google Chrome, Mozilla Firefox, Safari, or Microsoft Edge web browsers to complete the form. Internet Explorer is not compatible. It is recommended to use an incognito or private browsing window. If you are unable to access the form, verify your web browser version and update if necessary before trying again.

**Saving:** You can save and go back to the Academic Assessment at any time prior to submitting by clicking the **Save** or **Next** button in the bottom of the page. If you have not completed all the required fields on a page prior to selecting **Save** or **Next**, the information on the page will not be saved and you will be brought to the top most required field with missing information. All required fields with missing information will be highlighted in red. All required fields must be completed before a page can be saved.

Once you have submitted, no changes can be made. **If a change is required, contact the applicant directly** as the applicant must **delete** the submitted form and re-enter your contact information on their application. You will receive an email with a new unique link to a brand new Academic Assessment that can be completed. Remember to save a copy of your comments to your computer in case a change is required.

The system may time out if you have the window open too long, be sure to fill in all the required information first and then select **Save** or **Next** every 10 minutes or so to ensure the system does not time out and you do not lose your information.

#### **Step 1. Locate and review email invitation**

The email invitation will have the subject "**OGS Reference Request from the University of Toronto**" and will be sent from '**U of T No Reply**' with the email address: vpp.noreply@utoronto.ca. If you are unable to locate the email invitation in your Inbox, please check your Spam/Junk mail folder and do a search for the [vpp.noreply@utoronto.ca](mailto:vpp.noreply@utoronto.ca) email address.

If you did not receive the invitation email, please contact the applicant directly to request a re-send. The Graduate Awards Office is not able to re-send email invitations as the email release is controlled by the applicant.

Please take note of the Academic Assessment **report deadline** (circled below). The form can still be completed even if the deadline has passed. This deadline is set by the APPLICANT. For extensions please contact the applicant to see if additional time is possible based on the applicant's application deadline. Applicants cannot submit their OGS application unless their Academic Assessments are complete.

# OGS Reference Request from the University of Toronto

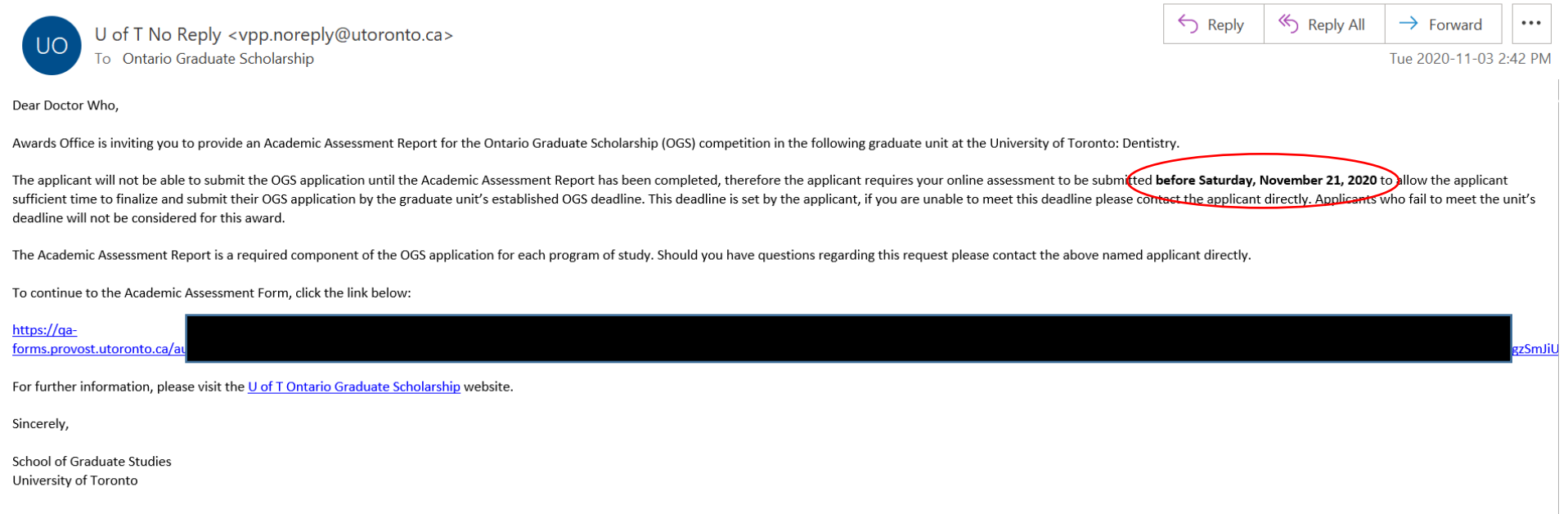

 $\cdots$ 

This is an automatically generated email please do not reply, technical support questions may be directed to ogs@utoronto.ca.

#### Step 2. Click on the link in the email invitation to access the online Academic Assessment

#### OGS Reference Request from the University of Toronto

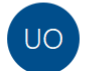

U of T No Reply <vpp.noreply@utoronto.ca><br>To Ontario Graduate Scholarship

 $\leftarrow$  Reply Reply All  $\rightarrow$  Forward  $\cdots$ 

Tue 2020-11-03 2:42 PM

Dear Doctor Who,

Awards Office is inviting you to provide an Academic Assessment Report for the Ontario Graduate Scholarship (OGS) competition in the following graduate unit at the University of Toronto: Dentistry.

The applicant will not be able to submit the OGS application until the Academic Assessment Report has been completed, therefore the applicant requires your online assessment to be submitted before Saturday, November 21, 20 sufficient time to finalize and submit their OGS application by the graduate unit's established OGS deadline. This deadline is set by the applicant, if you are unable to meet this deadline please contact the applicant dire deadline will not be considered for this award.

The Academic Assessment Report is a required component of the OGS application for each program of study. Should you have questions regarding this request please contact the above named applicant directly.

To continue to the Academic Assessment Form, click the link below:

https://qaforms.provost.utoronto.ca/aut 3c2lyM0Q0WTZLZUgzSmJiU For further information, please visit the U of TOntario Graduate Scholarship website

Sincerely,

School of Graduate Studies University of Toronto

This is an automatically generated email please do not reply, technical support questions may be directed to ogs@utoronto.ca.

# **Step 3. Complete Referee Profile fields**

All fields are required.

**Dates** should be listed in YYYY-MM-DD format (example: 2020-11-30)

In **Institution/Organization** field, please include full name of organization (e.g. University of Toronto)

# **Referee Profile Example:**

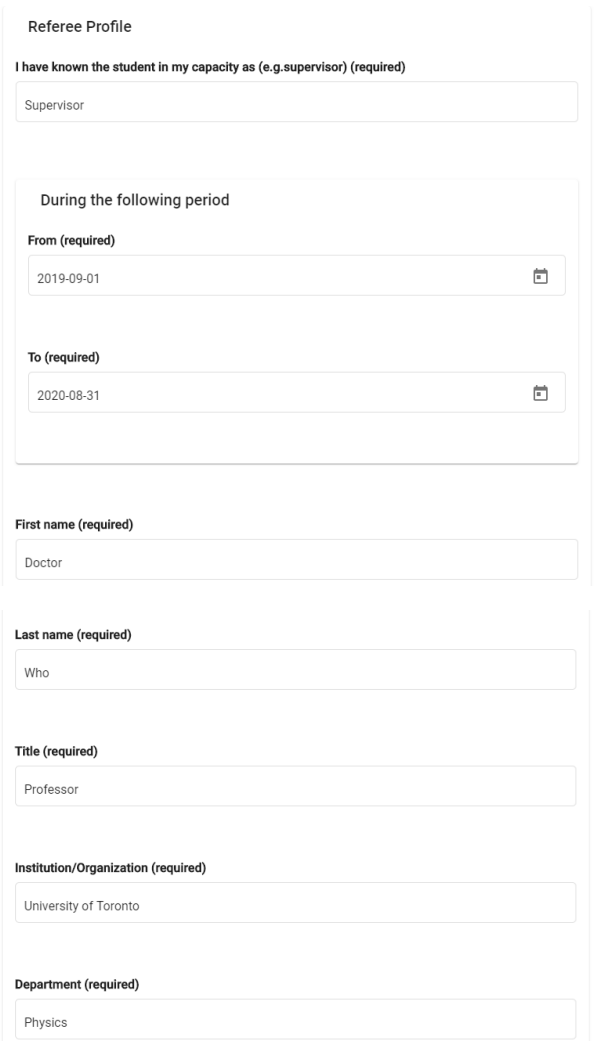

**Click** one (1) option per category. One option per category must be clicked, if you are unable to evaluate please click the radio button in the "Unable to Evaluate" column.

#### **Academic Assessment**

Carefully mark the category that best describes the candidate's academic performance in relation to all students at a similar stage that you have previously evaluated. If you know the candidate in a professional capacity, please rank the candidate from that perspective. Please apply the strictest interpretations of the rankings indicated below. For example, the ranking of a candidate in the top category is expected to occur infrequently. In addition, please elaborate on the assessment or provide other relevant comments in the box provided below.

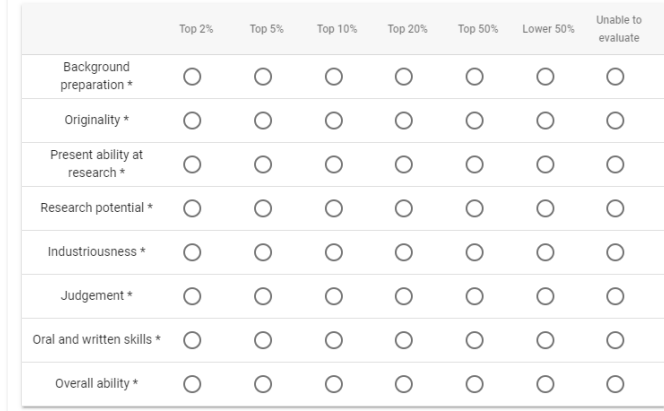

# **Step 5. Enter Additional Comments**

Enter any additional comments you would like to include in the Academic Assessment. You may copy and paste your reference letter text in the **Additional Comments** section. It is recommended that you write your comments out in a word processor program (e.g. MS Word) prior to completing the form and then copy and paste into the comment box. Please note, you may lose most formatting.

You can expand the text window by clicking and dragging the right-hand bottom corner.

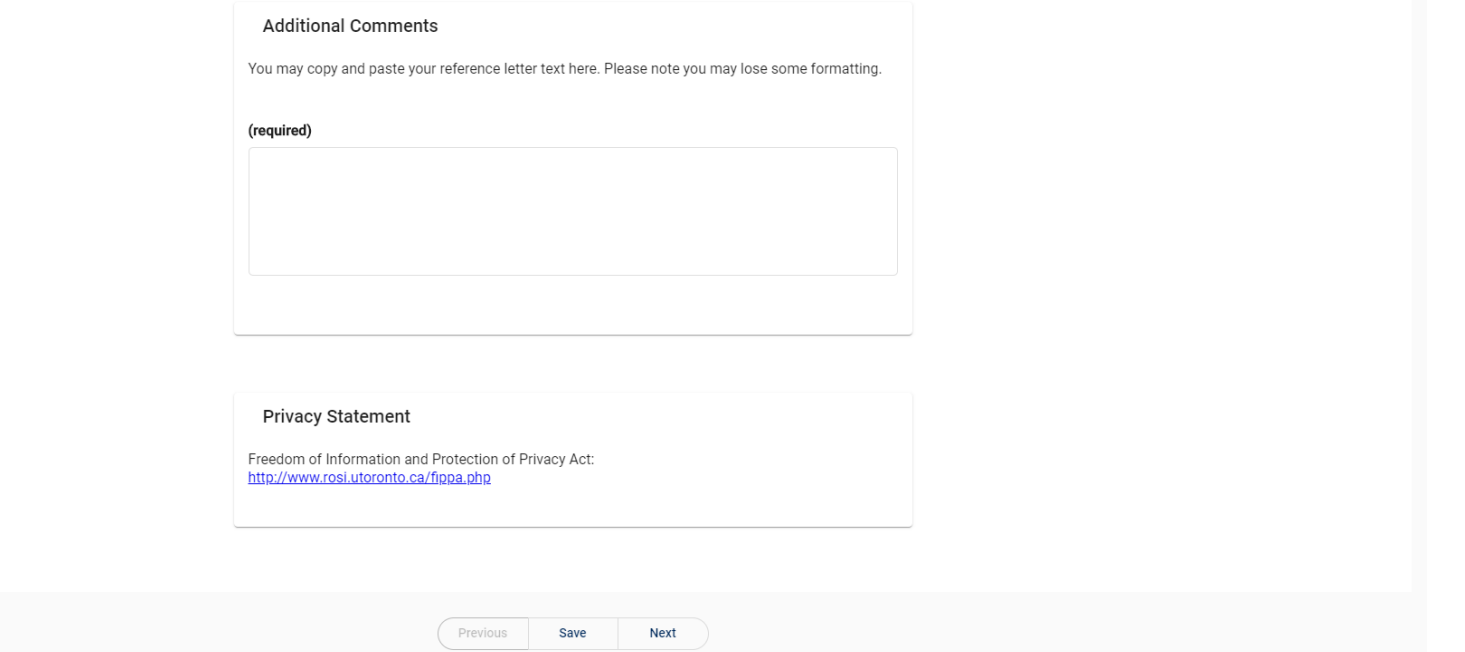

# **Step 6. Click Next button**

Once you have entered all the required information, click the **Next** button at the bottom of the page.

You will be taken to the "Review" page. At this point, your information has been saved but not submitted. **To return** at a later time, simply go back to the original invitation email and click the link.

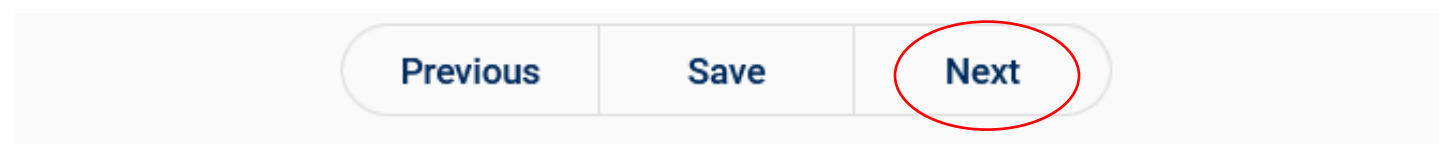

#### **Step 7. Review Academic Assessment**

On the Review page, carefully review the information entered on the Academic Assessment. If anything requires modification, click the **Modify** button at the top of the page or click the **Previous** button at the bottom of the page to be taken back to the Academic Assessment. If you make a change after returning, please be sure to click **Save** or **Next** again to save any changes.

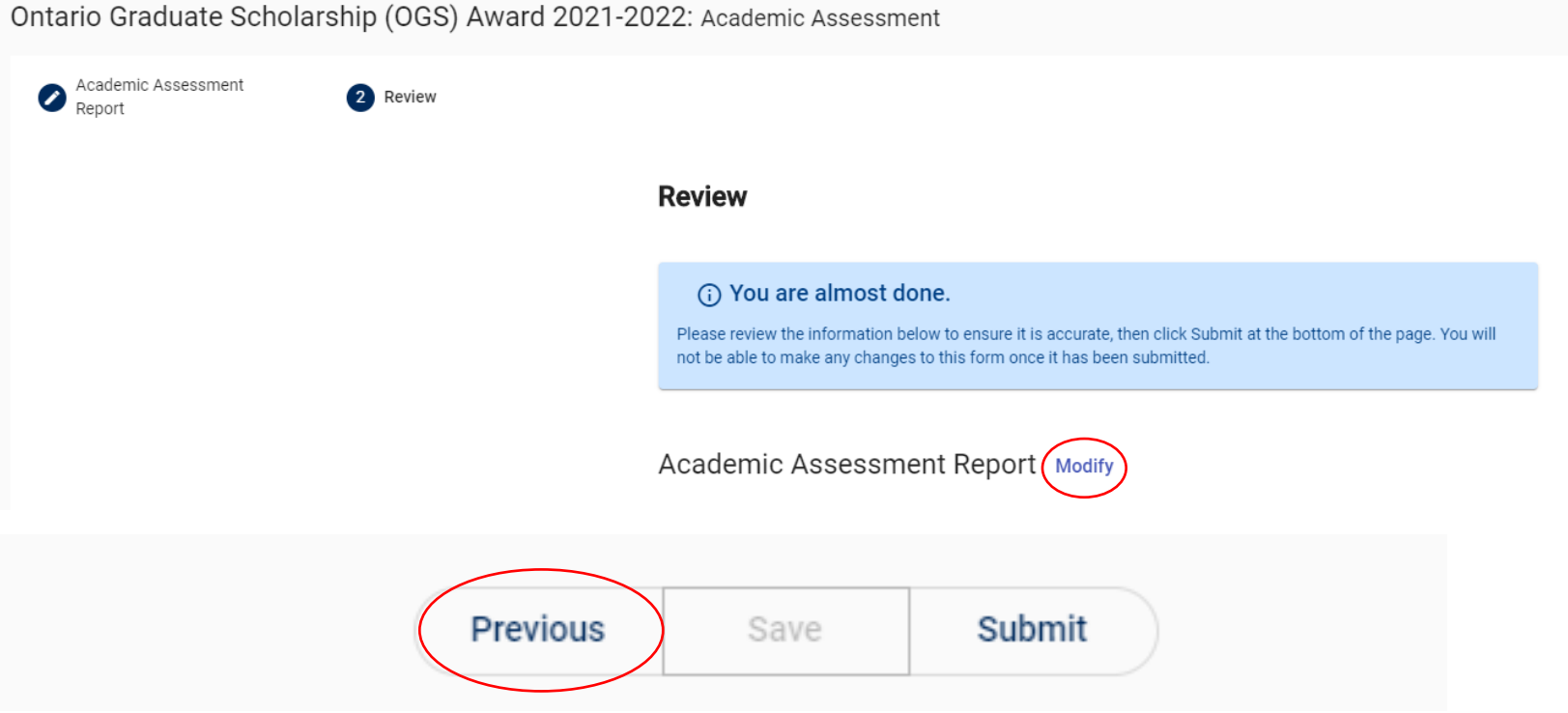

# **Step 8. Click Submit button**

Once you have confirmed that all information is included and accurate, scroll to the bottom of the Review page and click the **Submit** button.

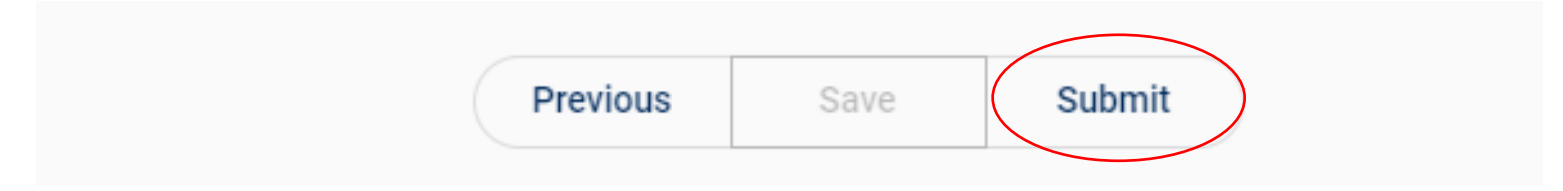

#### **Once you have submitted, no changes can be made. You will not receive a confirmation number or email.**

After clicking the **Submit** button, you will be taken to the My Forms Page, where you will see a list of forms you have been given access to and where you can verify the status of the Academic Assessment form you just completed.

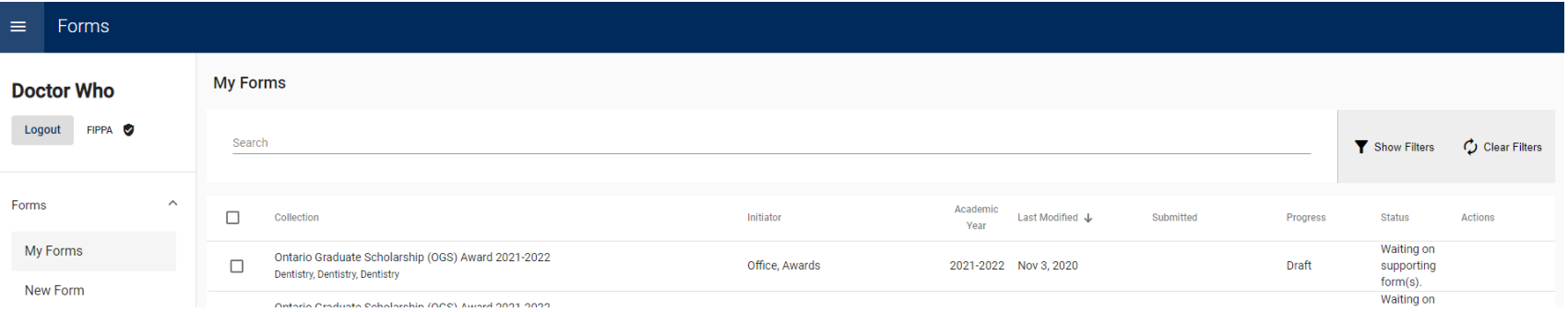

#### **Step 9. Verify Submission**

To verify that your form has been submitted successfully, click **My Forms** on the left-hand side menu, if you are not already on the page.

On the **My Forms** page, you will see a table that lists all the Academic Assessments you have been invited to complete. Find the applicant's name whose form you just completed in the **Initiator** column. Click anywhere on that applicant's row to have the Application Components appear. In the Application Components, you should see a row for an Academic Assessment form with your name as the Initiator. If the assessment has been successfully submitted, there will be a date in the **Submitted** column and the **Progress** status should be **Completed.**

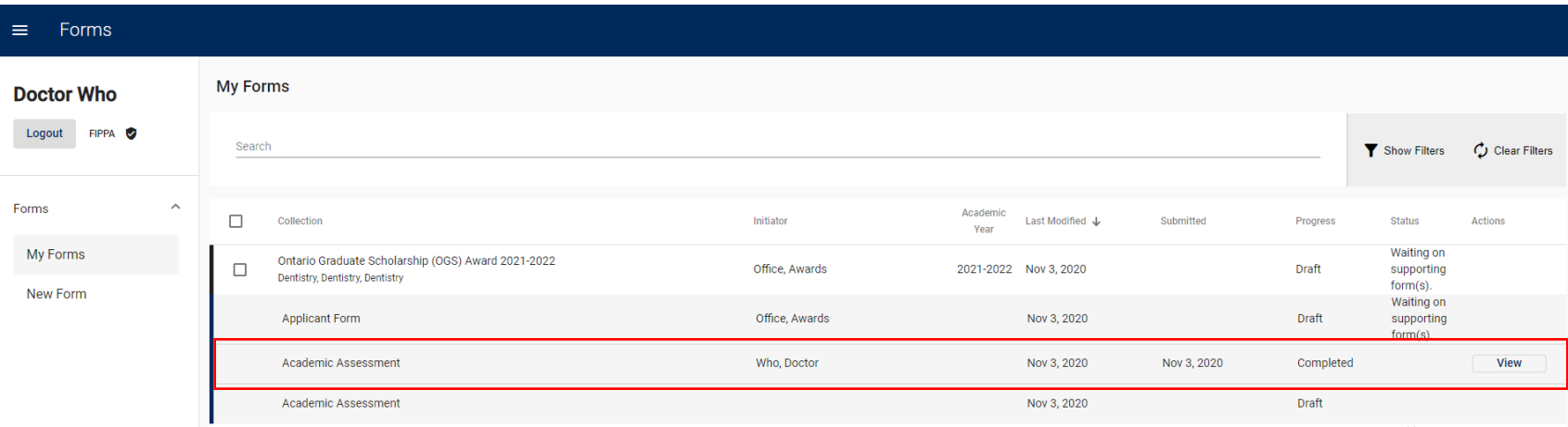

# **Step 10. View Submitted Form**

If you would like to view a submitted form, with the Application Components showing, you should see a row for an Academic Assessment form with your name as the Initiator. In the **Actions** column, there will be a **View** button. Click on the View button to view a completed assessment.

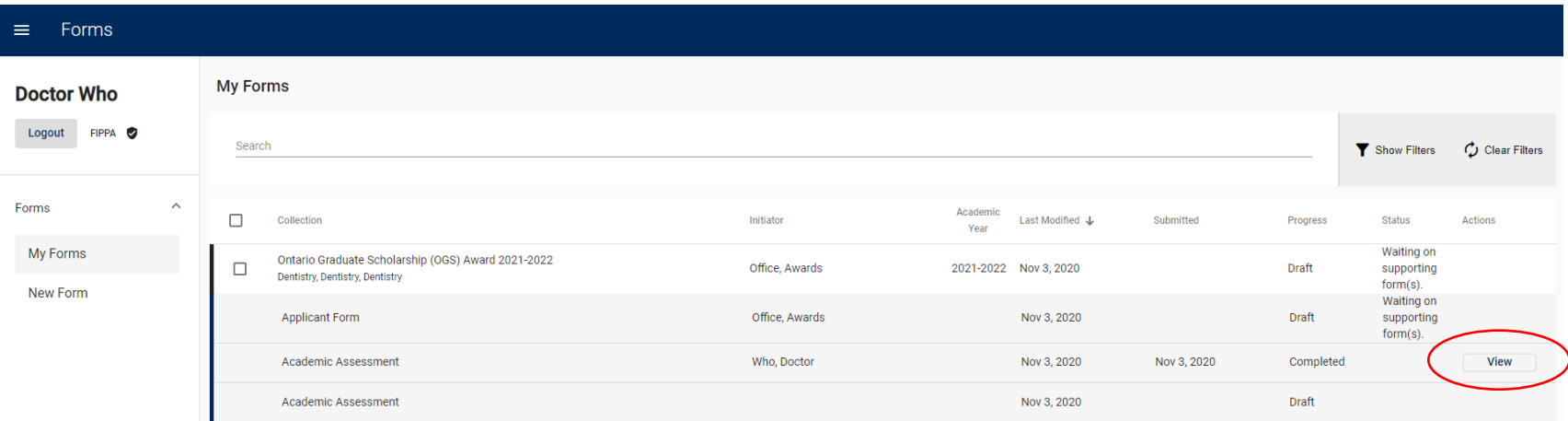